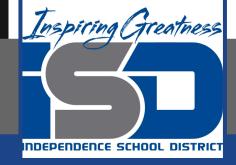

## Digital Media Virtual Learning HS/Advanced & Digital Media

May 1, 2020

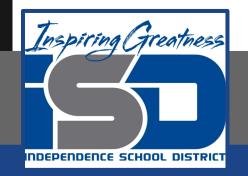

#### Lesson: [Reporting From Home Lesson 5 (5/01/20]

#### Objective/Learning Target: Understand the basic functionality of GIMP and how it compares to photoshop. Create final images that show the ability to produce cut-outs and color corrections.

#### Touching up photos w/o photoshop

**GIMP** tutorial

#### What is GIMP?

SLIDESMANIA.COM

- It's a free image manipulation tool, and decent alternative to photoshop.
- You can download it here if you would like: <u>https://www.gimp.org/downloads/</u>

## WHY IS THIS IMPORTANT?

### **Photo Editing**

Even though photos taken with your phone have gotten much better over the years, they still won't quite match the quality you get from the gear at school. This is where GIMP can allow us to touch up images to increase their look and appeal.

## GETTING STARTED

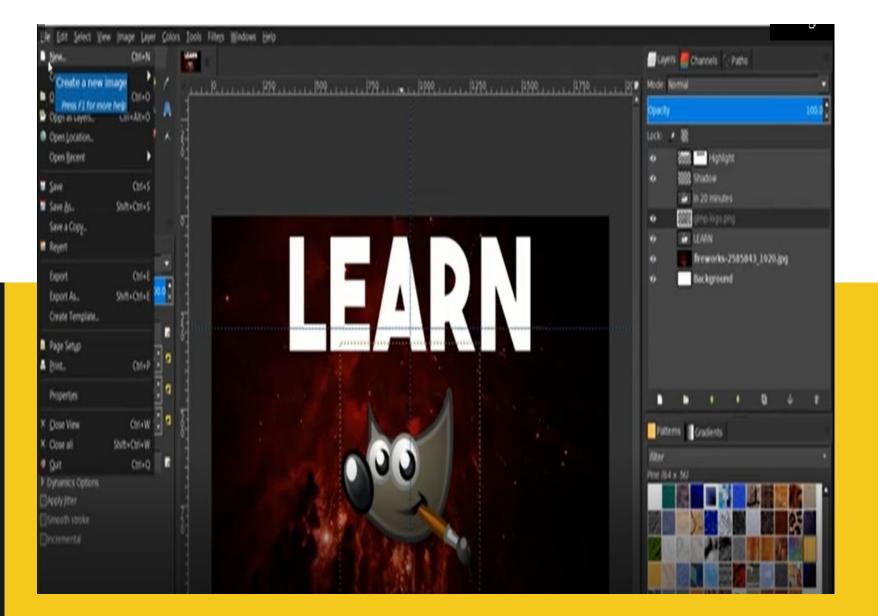

#### New Project

Like most programs you can simply create a new image by going to "File > New" or you can hit "CTRL + N"

Whi-Genguert 1.0 (REB color, Traume) 1525-1585 - GAM Layers S Channels - Paths 1 n / 100.0 COMPANY. tack: # 20 Int \*\*\* Honeyer in 20 minutes Options 10000 rush freworks-2585843 1920.jpg 10000 Background -Create a New Image Brush Z.Hardness 050 Template: 20.00 Image Size Width: 1970 0.00 0 Appent Ratio Height: 1080 phels . 0.00 Fathens Cradents 1920 x inches 0 -Eimelen 1240 You can set the Advanced Options Nine 164 x 562 points size of the project Help Read Cancel centimeters faat by inches or yands typogr. points SLIDESM typogr. picas pixels.

#### **Background Layer**

GIMP automatically creates a background layer of a color. You can choose which color you want in the menu on the upper left hand corner. The color that is on the bottom of the two options is the background color. The example to the right is a background color of white.

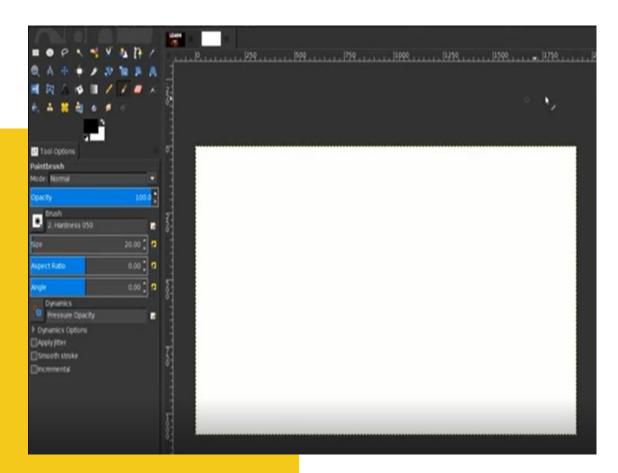

#### Getting an image to edit

You'll notice when you use GIMP that there is not an image import option. The easiest way to get an image into GIMP is by opening up the folder with your image and then dragging the image into the GIMP editor itself.

## Layers exist in a window on the right just like in photoshop

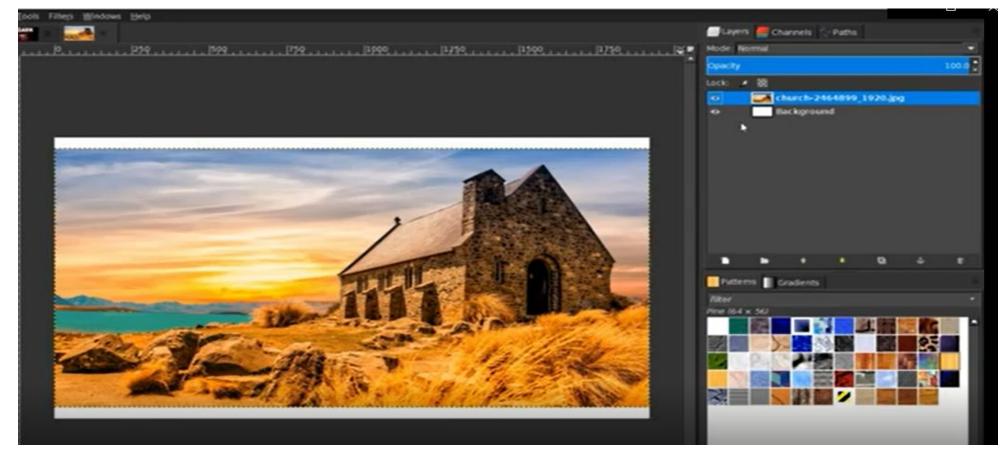

#### Layers Window

- The layers window functionality is very similar to what you learned in photoshop.
- You can hide and reveal images with the eye.
- You have to select the layer you want to work in to edit that layer.

#### **Cutouts In GIMP**

- One of the big things we often need to do is cut out an image.
- This is quite a bit different in GIMP than it is in photoshop.
- You will want to use the scissor select tool (it's the 6th option on the top row of tools **Example 1**) to create points and then GIMP will try to decide what you are trying to cut out.

#### Scissor select tool

As you can see to the right the scissor select tool simply places those little white points and then GIMP makes those connections. So, it operates very similarly to the pen tool you would find in Adobe products.

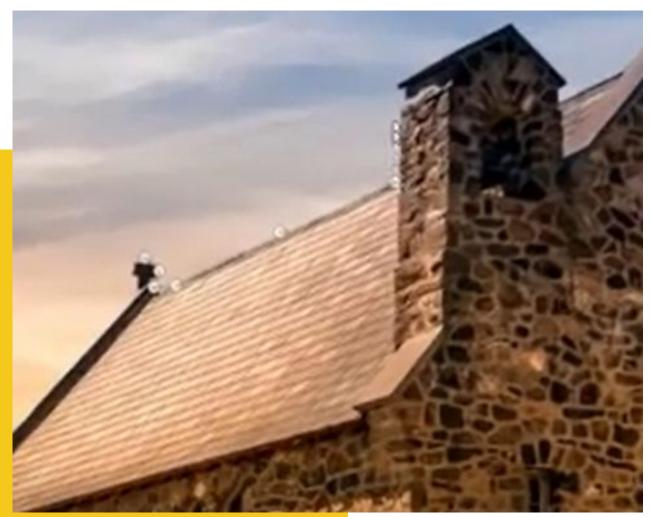

#### Free select tool

You could also create a cutout with their version of the free select tool. It works by forcing you to

trace the image by hand to generate the selection. So, it's not quite as quick or easy as photoshop's tool.

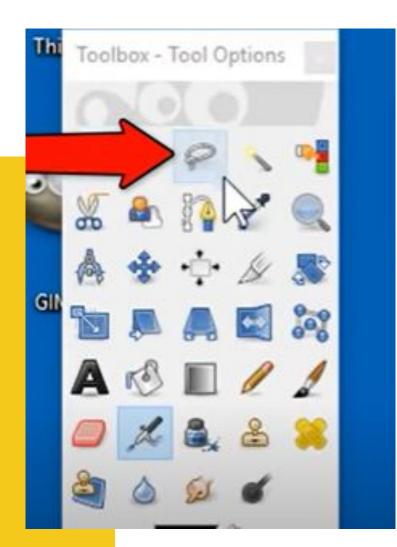

#### **Touching up images**

#### Starting Out

- Once you've opened your image you'll want to create a duplicate layer in case you mess up and also for comparison purposes.
- After you've duplicated the layer (same process as photoshop) then you'll want to hide that base layer.

#### **Color Balance**

- Go to the "Colors" menu and select "color balance".
- This will bring up a menu where you'll want to reset all the options.
- From there you can adjust the color levels of midtones and highlights. Remember you want SLIGHT adjustments to color not large artificial looking adjustments.

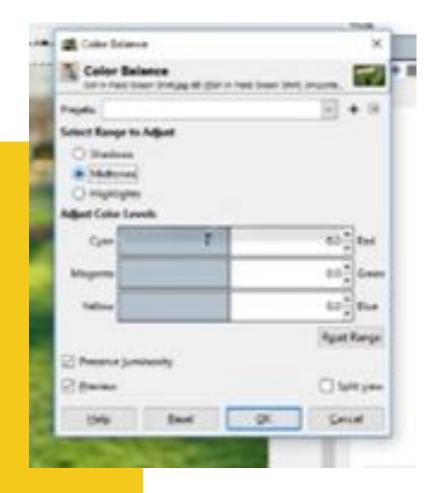

#### Exposure

- Go to "Colors" menu and choose "Exposure"
- This menu will allow you to tweak and

adjust the exposure of an image.

- This is essentially adjusting the amount of light the image has.
- Again, small tweaks to make the image slightly brighter or darker and provide a bit more contrast to the image colors.

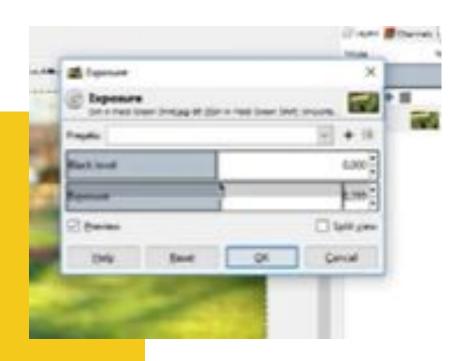

#### Saturation

- Again you'll go to the "Colors" menu this time you'll select the "Hue/Saturation" option.
- This will allow you to adjust how much of a specific color is in an image.
  - Generally you'll want the brighter colors

And Salarian Cala

to have a touch more saturation.

#### Curves

- Again under the "Colors" menu go to "Curves"
- This is like the photoshop curve adjustment

#### layer.

 You can adjust and tune individual colors with curves. It's a great tool for making those small color adjustments.

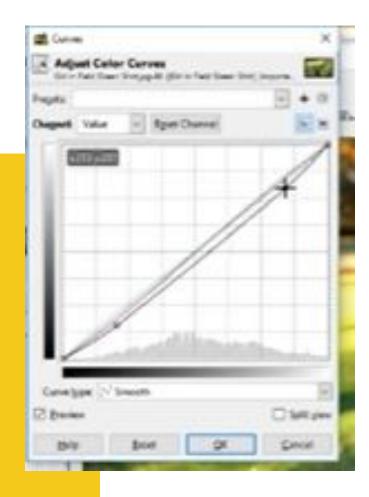

#### Fixing Small Blemishes

 If the photo has small little issues with it that can be fixed by replicating something that already exists then you'll want to use the heal tool (shown right) to replace small blemishes with a copy of the unblemished part of the image.

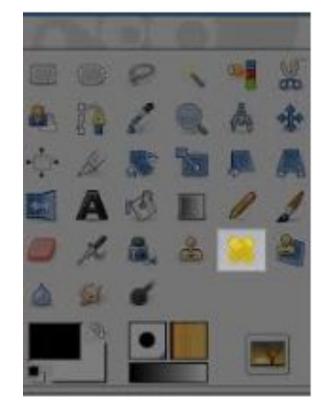

#### Assignment

- Take some photos with your cellphone or choose two photos you have already taken.
- With one photo you'll want to cut out an image and place it on a transparent background.
- The other photo you'll want to use the adjustments to touch up the color and make it much more crisp.

# If you learn better through visuals

This is a really solid playlist that I found on youtube that walks you through the differences between Photoshop and GIMP and simultaneously shows you how to use features in GIMP: <a href="https://www.youtube.com/watch?v=LxNlNUPX\_04&list=PL\_7viLFyJ7sAIR6x0Px9zirE6Dmltss">https://www.youtube.com/watch?v=LxNlNUPX\_04&list=PL\_7viLFyJ7sAIR6x0Px9zirE6Dmltss</a> <a href="https://www.youtube.com/watch?v=LxNlNUPX\_04&list=PL\_7viLFyJ7sAIR6x0Px9zirE6Dmltss">https://www.youtube.com/watch?v=LxNlNUPX\_04&list=PL\_7viLFyJ7sAIR6x0Px9zirE6Dmltss</a>

The same guy also has tons of straight tutorials on GIMP that are of varying levels of quality but all feature good information:

https://www.youtube.com/watch?v=2EPIUyFJ4ag&list=PL\_7viLFyJ7sDGXtD\_ukhQRq\_z00ROt 1WS